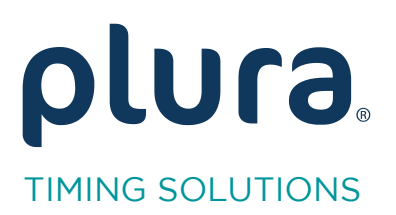

# Rubidium Series<br>TCC70XS Series Standalong Syst

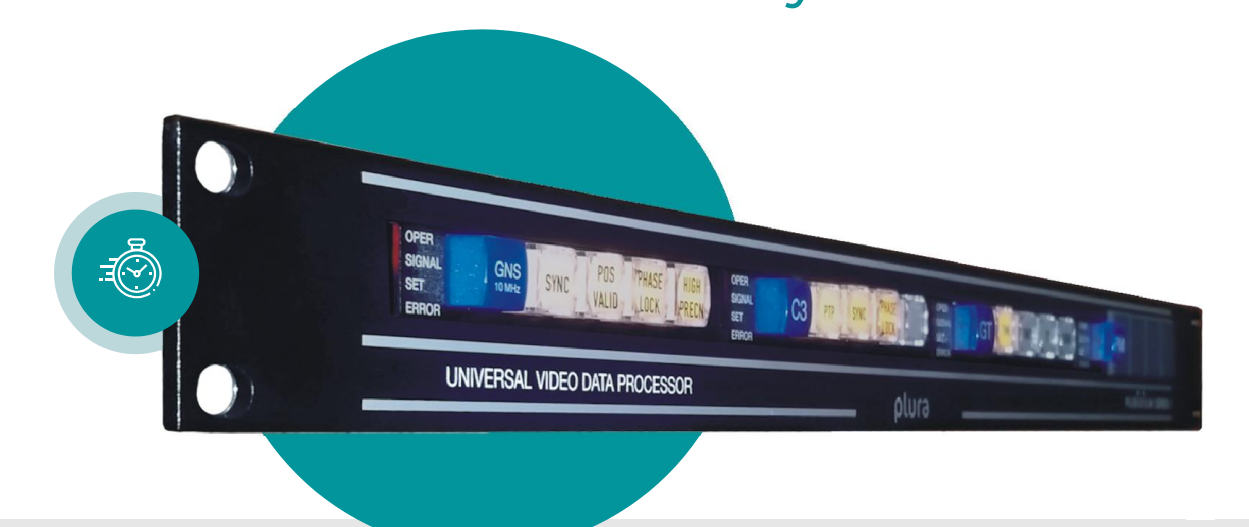

### **Read and Insert MTD Timer** Read and Insert MTD Timer

Rubidium AT/AV/XT/XV and TCC70XS Application Note Revision: 2.3 February 7, 2024  $\frac{1}{2}$   $\frac{1}{2}$ 

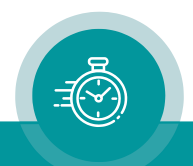

The following description walks you through the installation and the basic set-up process for your special application of an AT/AV or XT/XV Rubidium module.

Select the module:

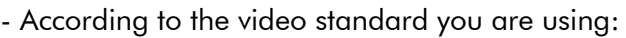

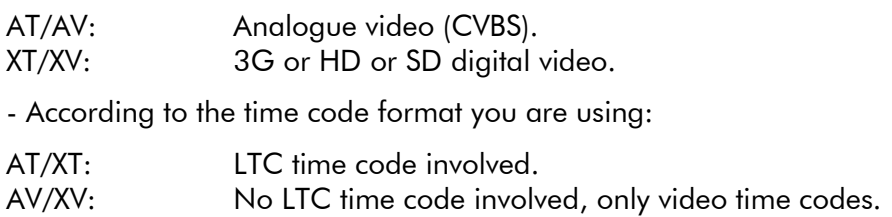

#### Generating MTD Timer Data

RUB GT or RUB GL Time Code Generators insert MTD timer information in the binary groups (user bits) of the time code if the "User Mode" has been set to "MTD Data":

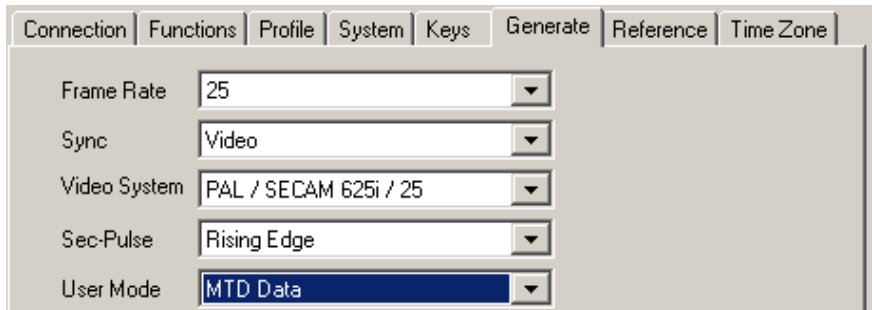

Other Plura units are able to decode these data either reading LTC time code or reading a Telegram of the Rubidium internal interface "TC link".

The Telegram can be used from units located in the same housing as GT/GL or connected via RLC to it. GT/GL must be configured to send this telegram:

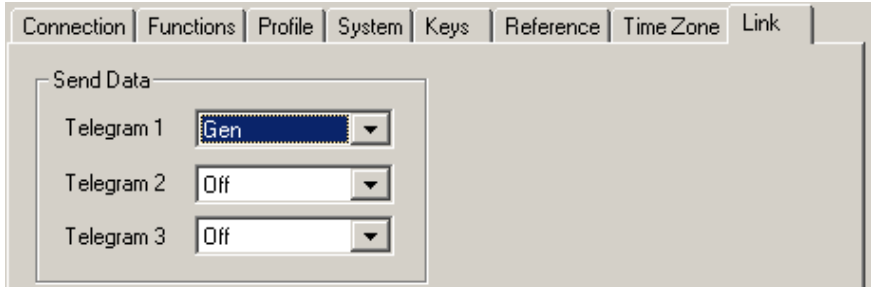

It is not important which "Telegram" is selected. One "Telegram" is sufficient, it makes no sense to choose more than one "Telegram" to send the same data.

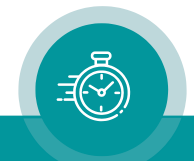

#### AV/XV Modules: Reading MTD Timer Data

These modules have no LTC input, so they have to read the "Telegram".

1. Enable the Link function, but "Send Data" has to be switched off for that channel which is used from GT/GL to send the data.

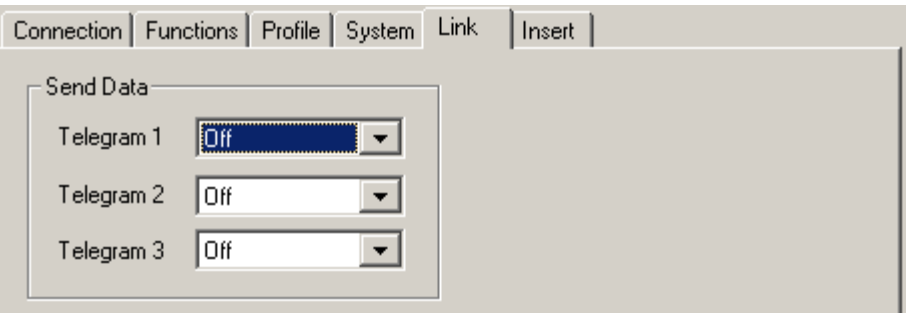

2. Enable the Read function and select a "High" priority for that "Telegram" which transmits the data. Select "Off" for the other reader inputs.

Select "MTD Source = READ".

Select "User Mode = MTD Data".

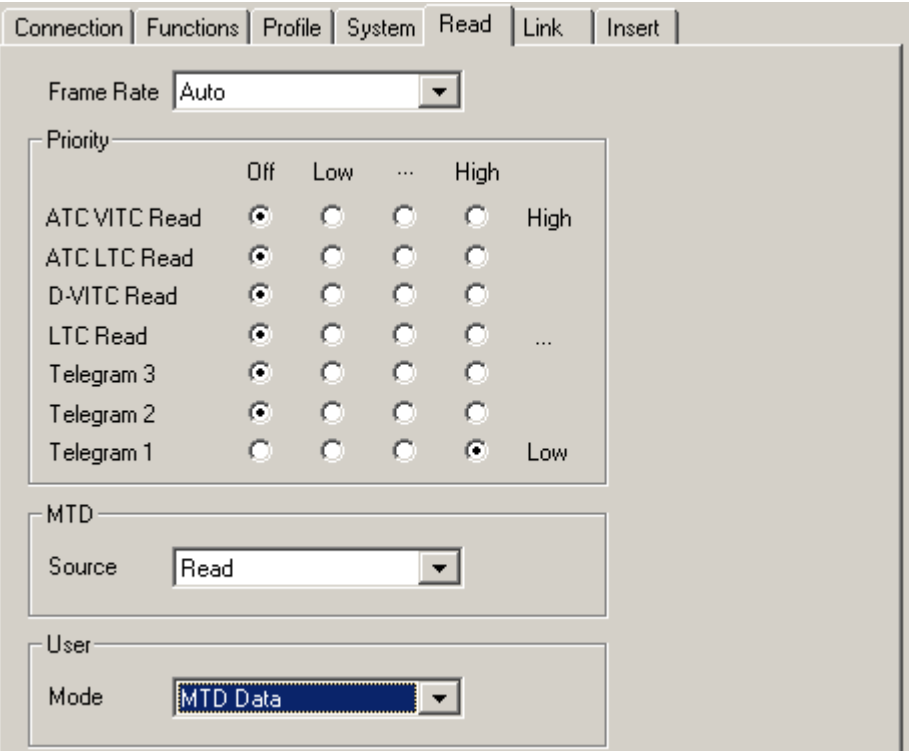

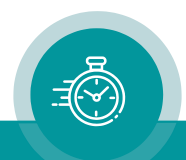

#### AT/XT Modules: Reading MTD Timer Data

These modules can either use the "Telegram" reader or the LTC input. Please refer to the preceding chapter if you want to use the "Telegram" reader. Using the LTC input please follow these steps:

1. Enable the LTC reader: Check the "Use" checkbox at "LTC Read" and the "Edit" checkbox at "Read":

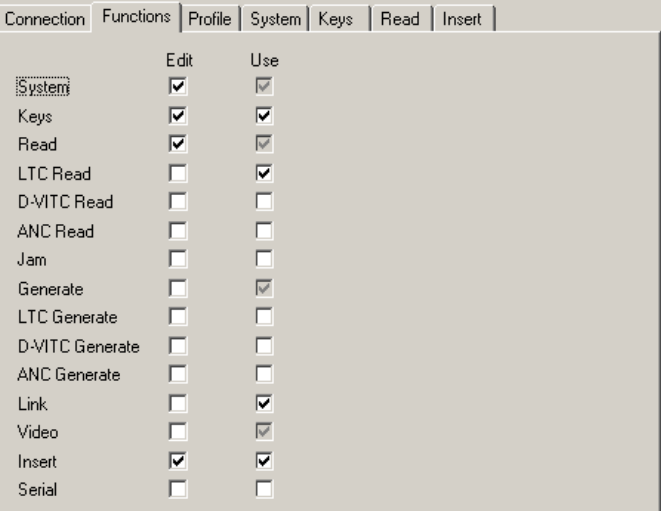

2. Open the "Read" tab and select a "High" priority of "LTC Read", select "Off" for the other reader inputs.

Select "MTD Source = READ".

Select "User Mode = MTD Data".

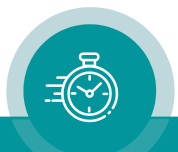

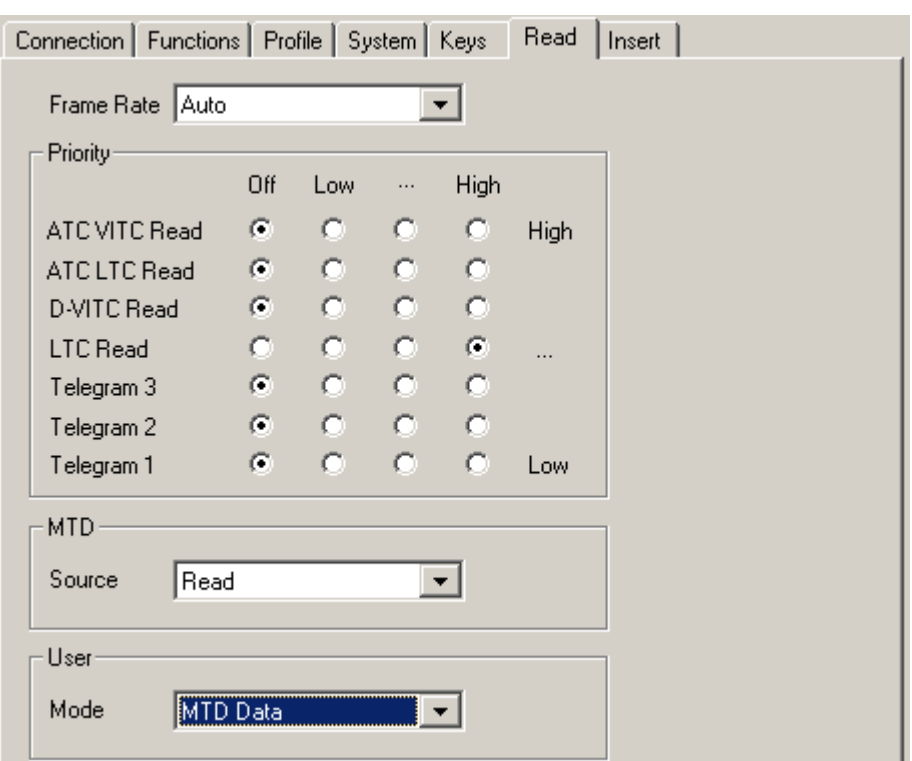

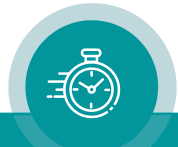

#### AT/AV or XT/XV Modules: Inserting MTD Timer

MTD timer can visibly be inserted onto a video monitor.

Open the "Insert" tab of your configuration tool.

Select "Source = Read".

Select "Format = MTD Time A" or any other MTD timer.

You are free to set any of the other parameters as you like.

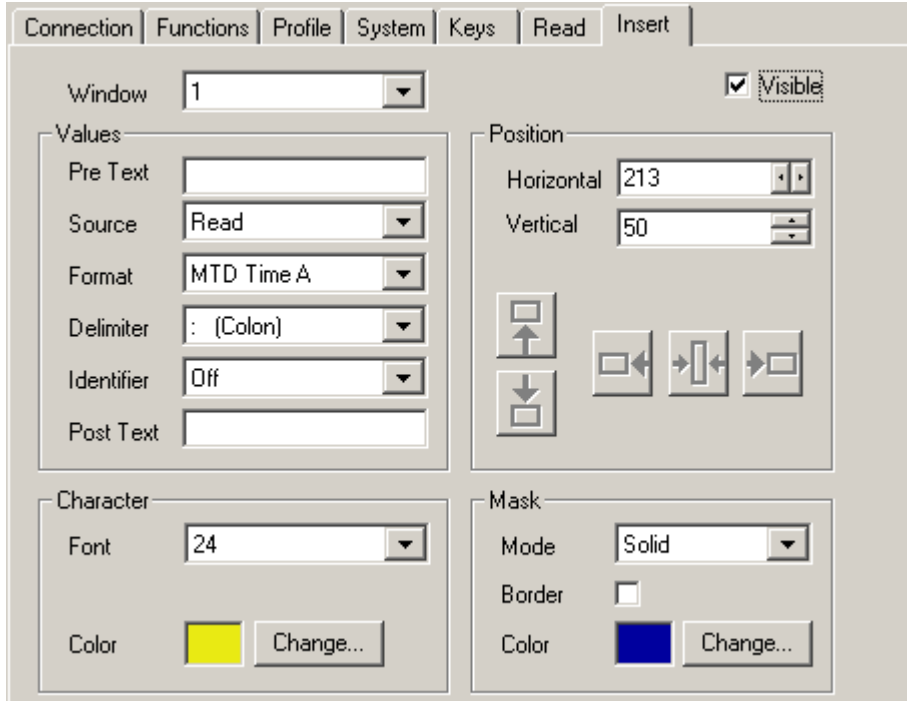

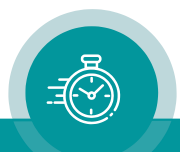

## **Contact Us**

# plura.

**Corporate Offices:** Plura Broadcast, Inc. Ph:  $+1-602-944-1044$ Sales@plurainc.com  $\mathcal{S}_1$  . The same of  $\mathcal{S}_2$ 

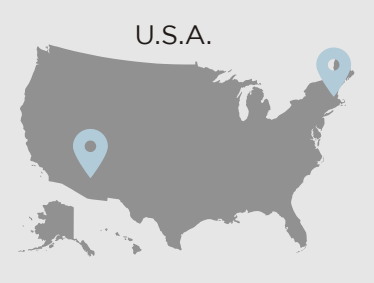

Plura Europe GmbH Ph: +49-6725-918006-70 Sales@plurainc.com  $\mathcal{S}_1$ 

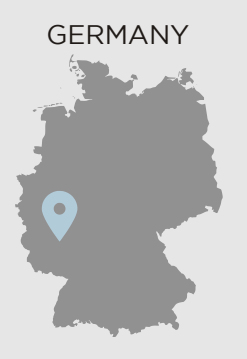

Plura MFA Ph: +971-50-715-9625 Ph: +971-50-715-9625 Sales and Communications and the communications of the communications of the communications of the communications of the communications of the communications of the communications of the communications of the communication

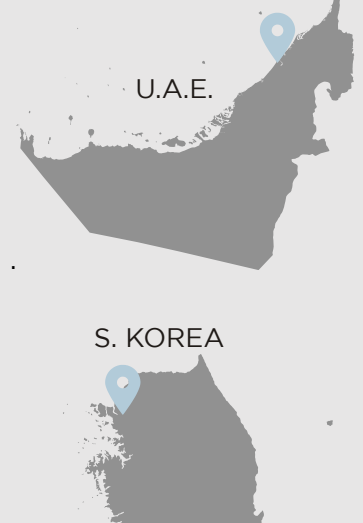

Plura Asia Ph: +82-10-6688-8826  $\bullet$ Sales and Communications and the communications of the communications of the communications of the communications of the communications of the communications of the communications of the communications of the communication

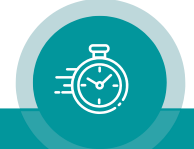